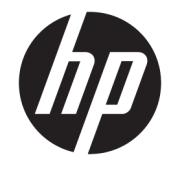

ユーザー ガイド

© Copyright 2020 HP Development Company, L.P.

Chrome、Chromebook、Chrome OS、Google、 Google クラウド プリント、Google ドライブ は、Google LLC の商標です。Windows は、米 国 Microsoft Corporation の米国およびその 他の国における商標または登録商標です。

本書の内容は、将来予告なしに変更される ことがあります。HP 製品およびサービスに 対する保証は、当該製品およびサービスに 付属の保証規定に明示的に記載されている ものに限られます。本書のいかなる内容 も、当該保証に新たに保証を追加するもの ではありません。本書に記載されている製 品情報は、日本国内で販売されていないも のも含まれている場合があります。本書の 内容につきましては万全を期しております が、本書の技術的あるいは校正上の誤り、 省略に対して責任を負いかねますのでご了 承ください。

初版:2020 年 4 月

製品番号:L93847-291

#### **製品についての注意事項**

このガイドでは、ほとんどのモデルに共通 の機能について説明します。一部の機能 は、お使いのコンピューターでは使用でき ない場合があります。

#### **ソフトウェア条項**

このコンピューターにプリインストールさ れている任意のソフトウェア製品をインス トール、複製、ダウンロード、またはその 他の方法で使用することによって、お客様 は HP 使用許諾契約(EULA)の条件に従うこ とに同意したものとみなされます。これら のライセンス条件に同意されない場合、未 使用の完全な製品(付属品を含むハード ウェアおよびソフトウェア)を 14 日以内に 返品し、販売店の返金方針に従って返金を 受けてください。

より詳しい情報が必要な場合またはコン ピューターの代金の返金を要求する場合 は、販売店に問い合わせてください。

### **安全に関するご注意**

**警告!**低温やけどをするおそれがありますので、ひざなどの体の上にコンピューターを置いて使用し たり、肌に直接コンピューターが触れている状態で長時間使用したりしないでください。肌が敏感な 方は特にご注意ください。また、コンピューターが過熱状態になるおそれがありますので、コン ピューターの通気孔をふさいだりしないでください。コンピューターが過熱状態になると、やけどや コンピューターの損傷の原因になる可能性があります。コンピューターは、硬く水平なところに設置 してください。通気を妨げるおそれがありますので、隣にプリンターなどの表面の硬いものを設置し たり、枕や毛布、または衣類などの表面が柔らかいものを敷いたりしないでください。また、外部電 源アダプターの動作中に長時間外部電源アダプターを皮膚、または枕や毛布、衣類などの表面が柔ら かいものに接触させないでください。お使いのコンピューターおよび外部電源アダプターは、この製 品に適用される安全規格で定められた、ユーザーが触れる表面の温度に関する規格に適合していま す。

# 目次

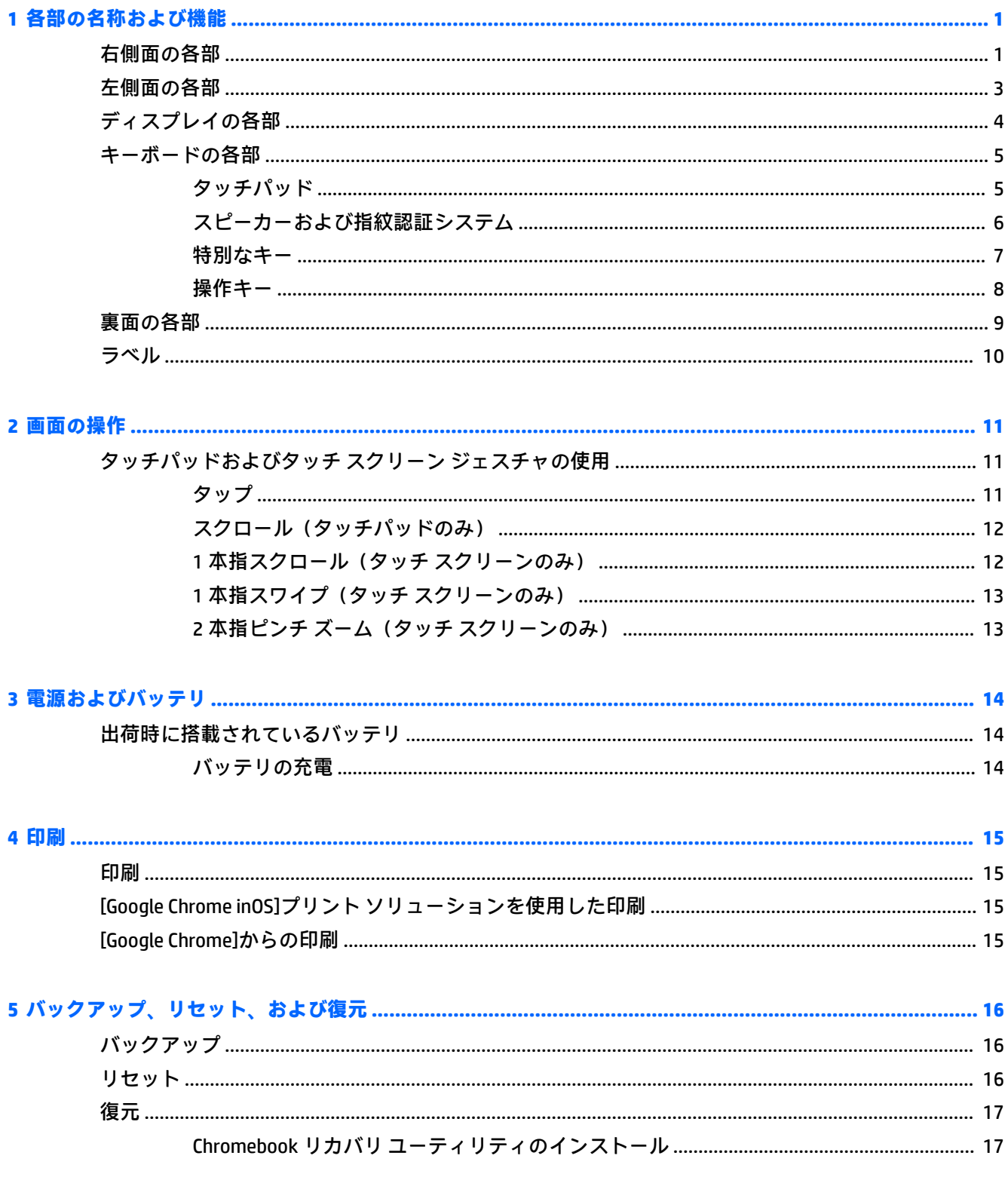

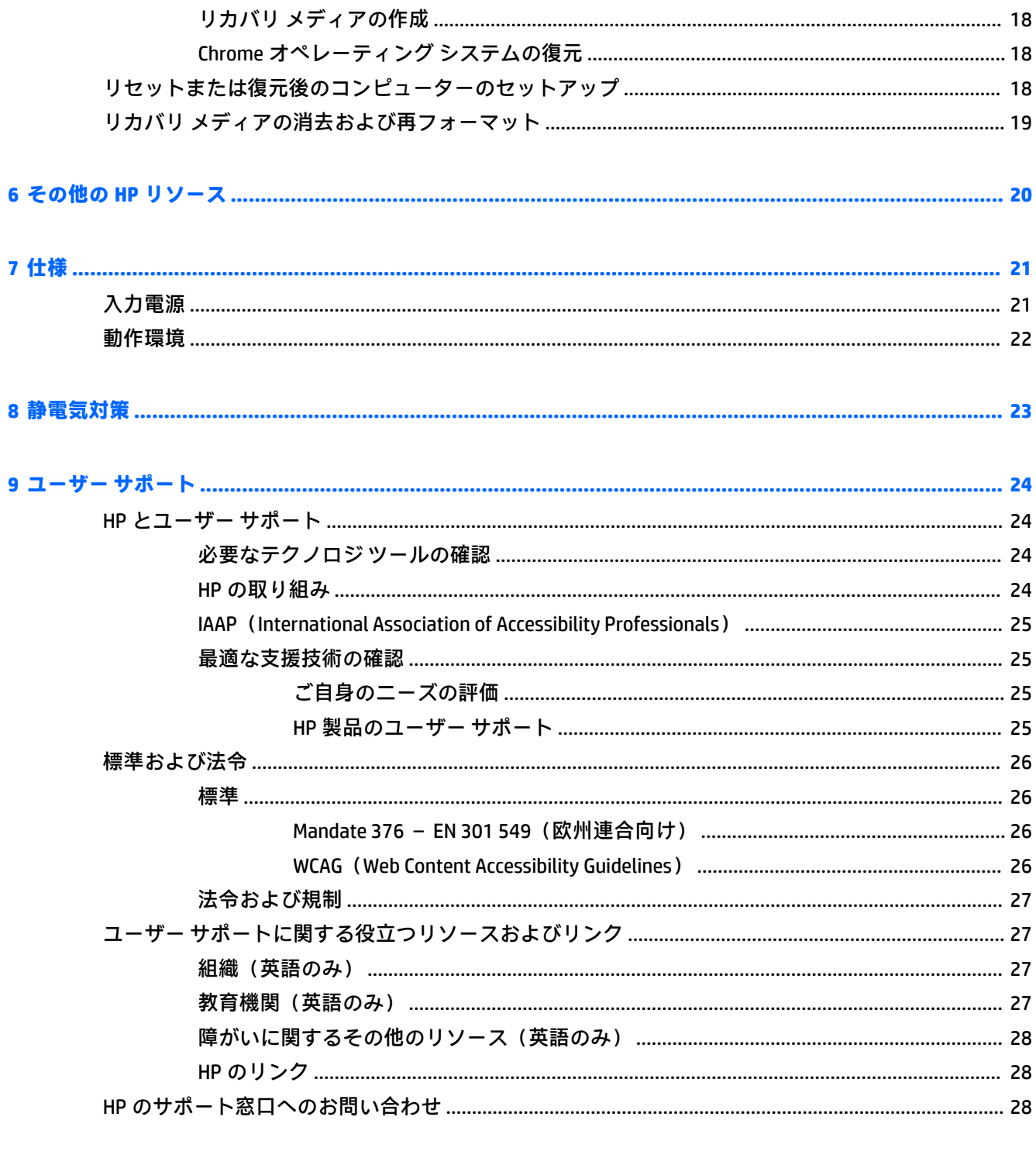

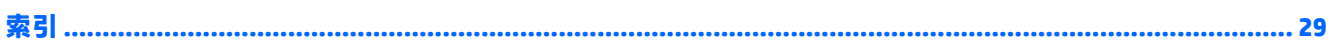

# <span id="page-6-0"></span>**1 各部の名称および機能**

このコンピューターは最高級のコンポーネントを備えています。この章では、各部の詳細、場所、お よびその機能について説明します。

# **右側面の各部**

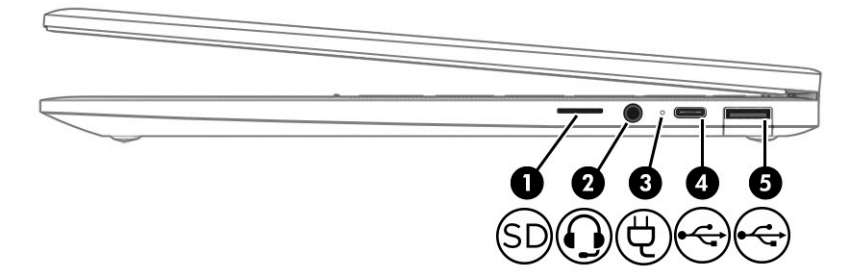

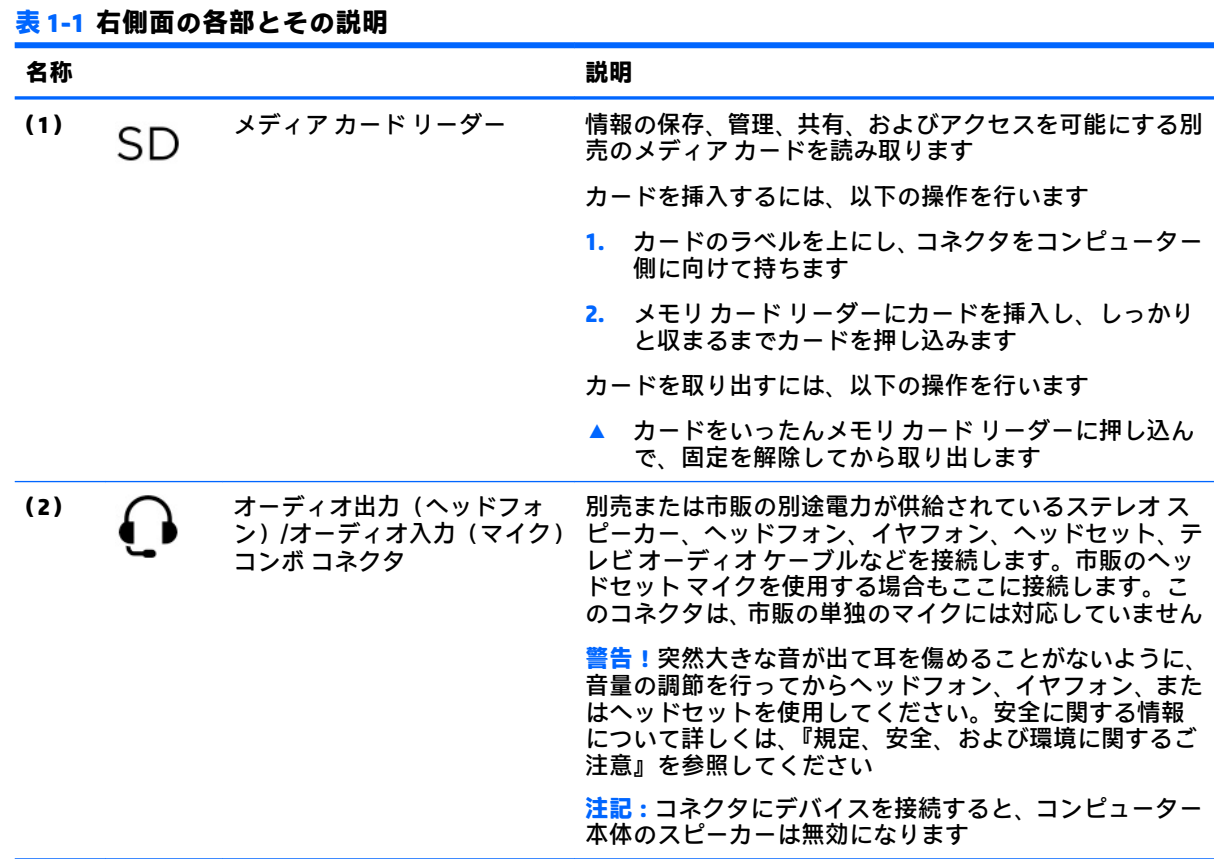

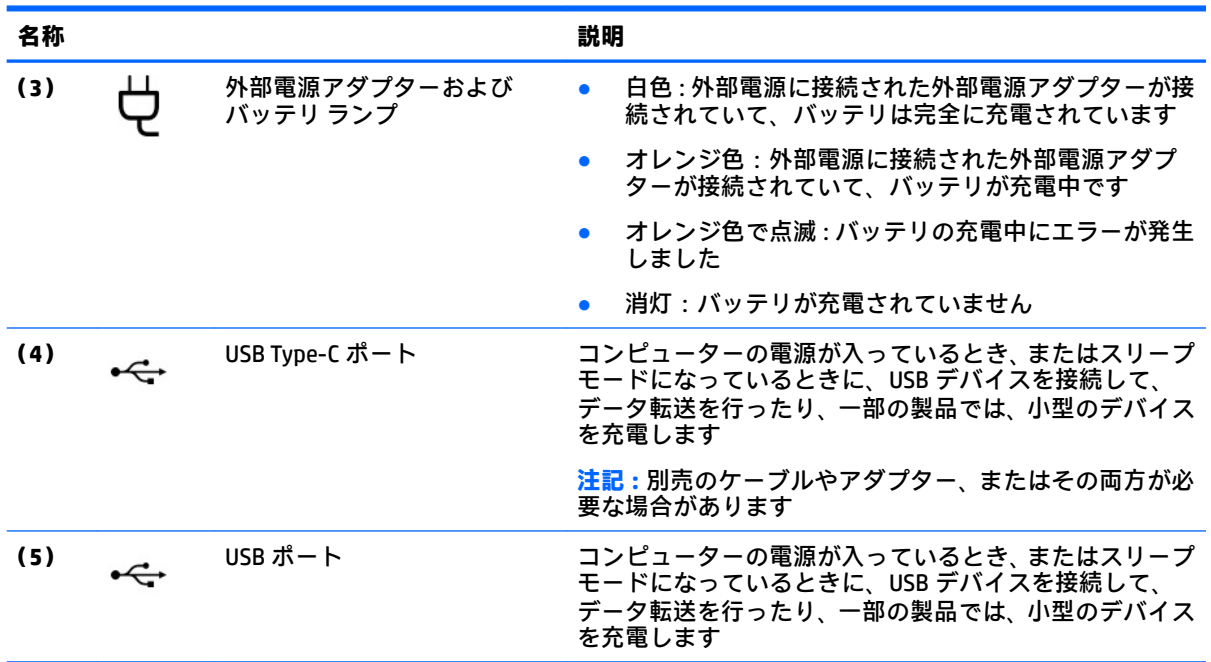

#### <span id="page-7-0"></span>**表 1-1 右側面の各部とその説明 (続き)**

# <span id="page-8-0"></span>**左側面の各部**

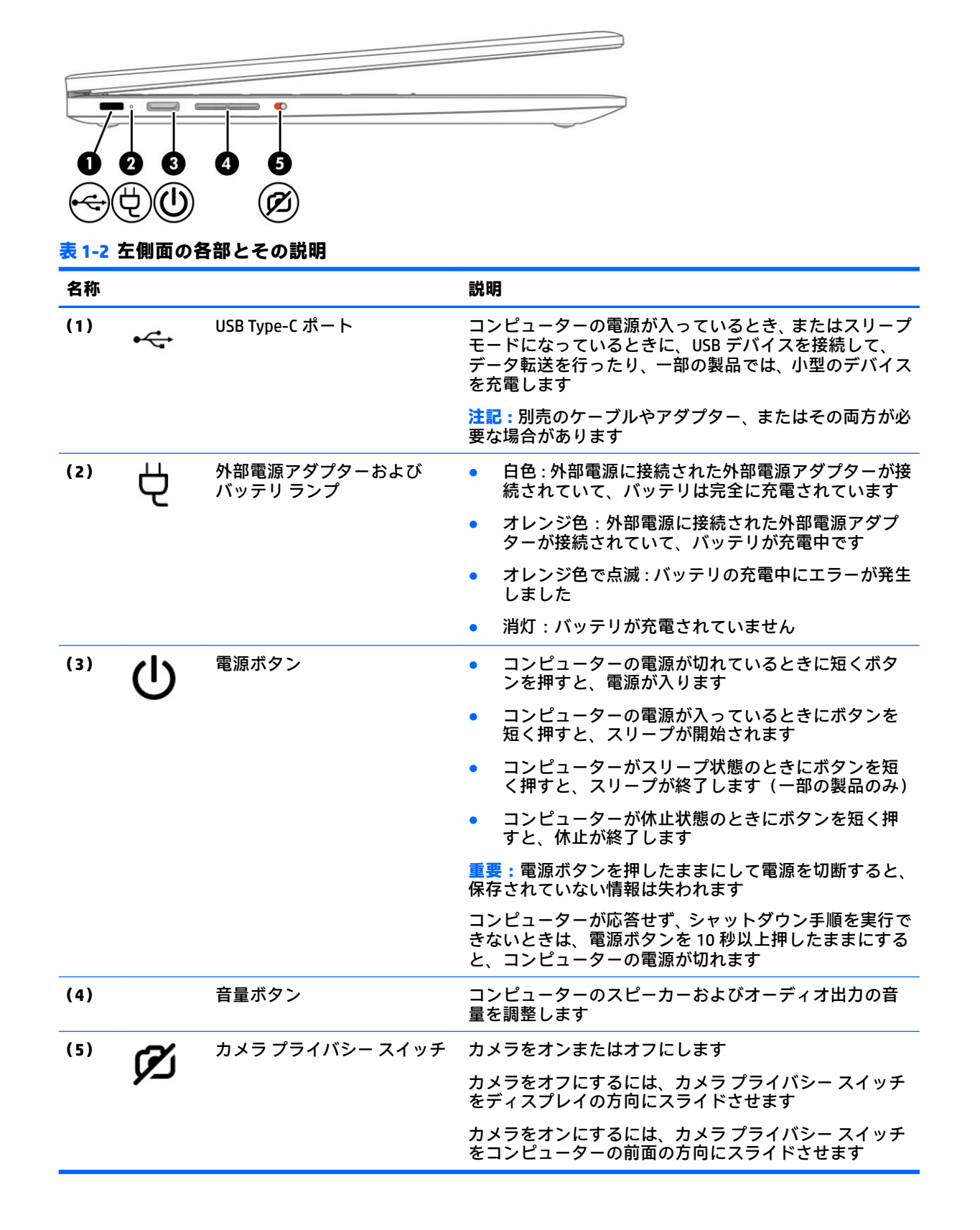

# <span id="page-9-0"></span>**ディスプレイの各部**

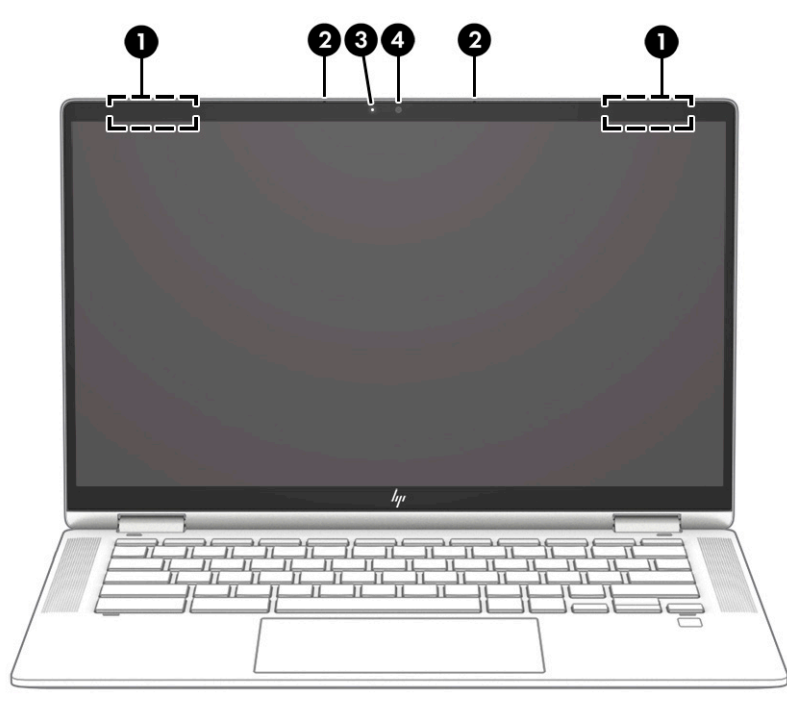

#### **表 1-3 ディスプレイの各部とその説明**

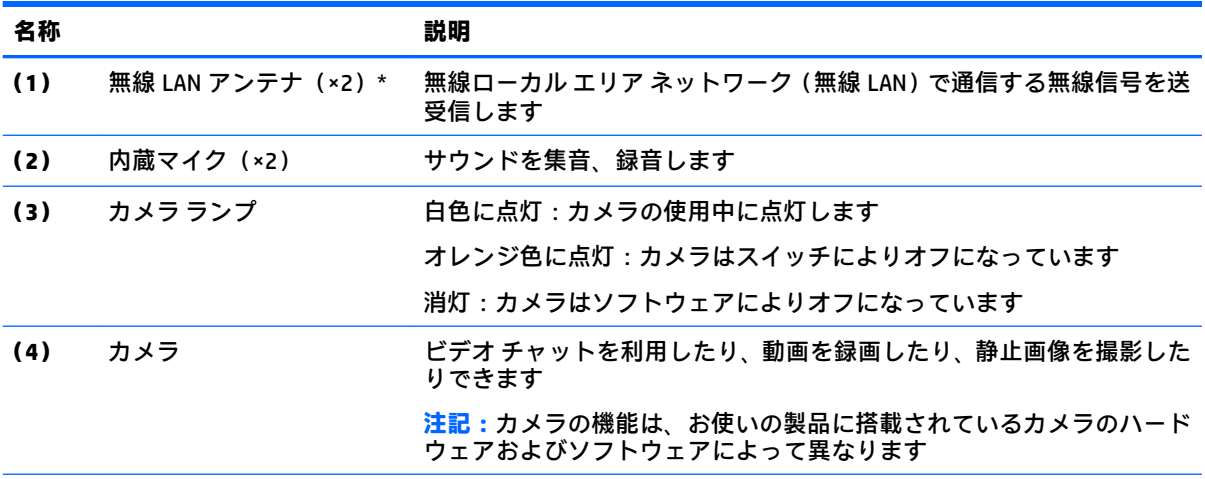

\* アンテナはコンピューターの外側からは見えません。送受信が最適に行われるようにするため、アンテナの 周囲には障害物を置かないでください。

お住まいの国または地域の無線に関する規定情報については、『規定、安全、および環境に関するご注意』を参 照してください。

# <span id="page-10-0"></span>**キーボードの各部**

## **タッチパッド**

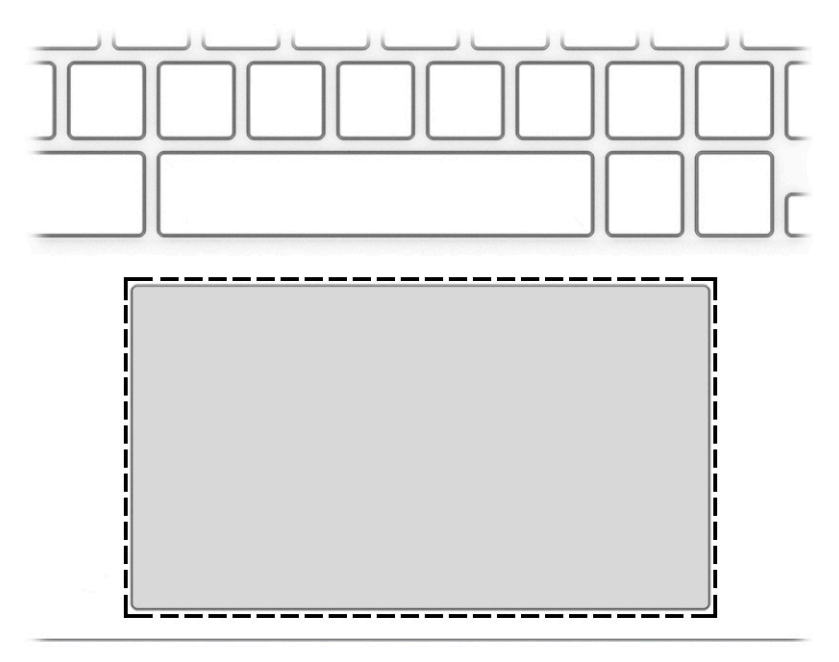

#### **表 1-4 タッチパッドの各部と説明**

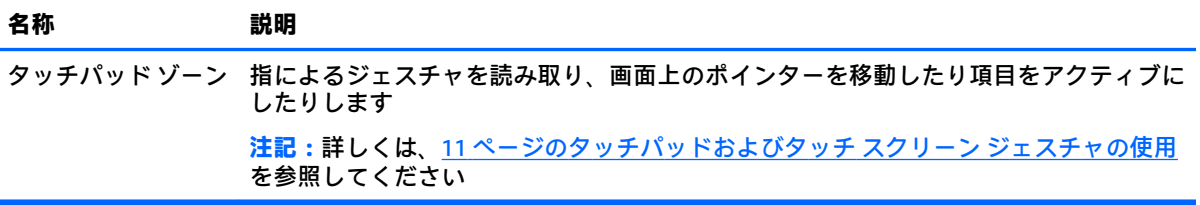

### <span id="page-11-0"></span>**スピーカーおよび指紋認証システム**

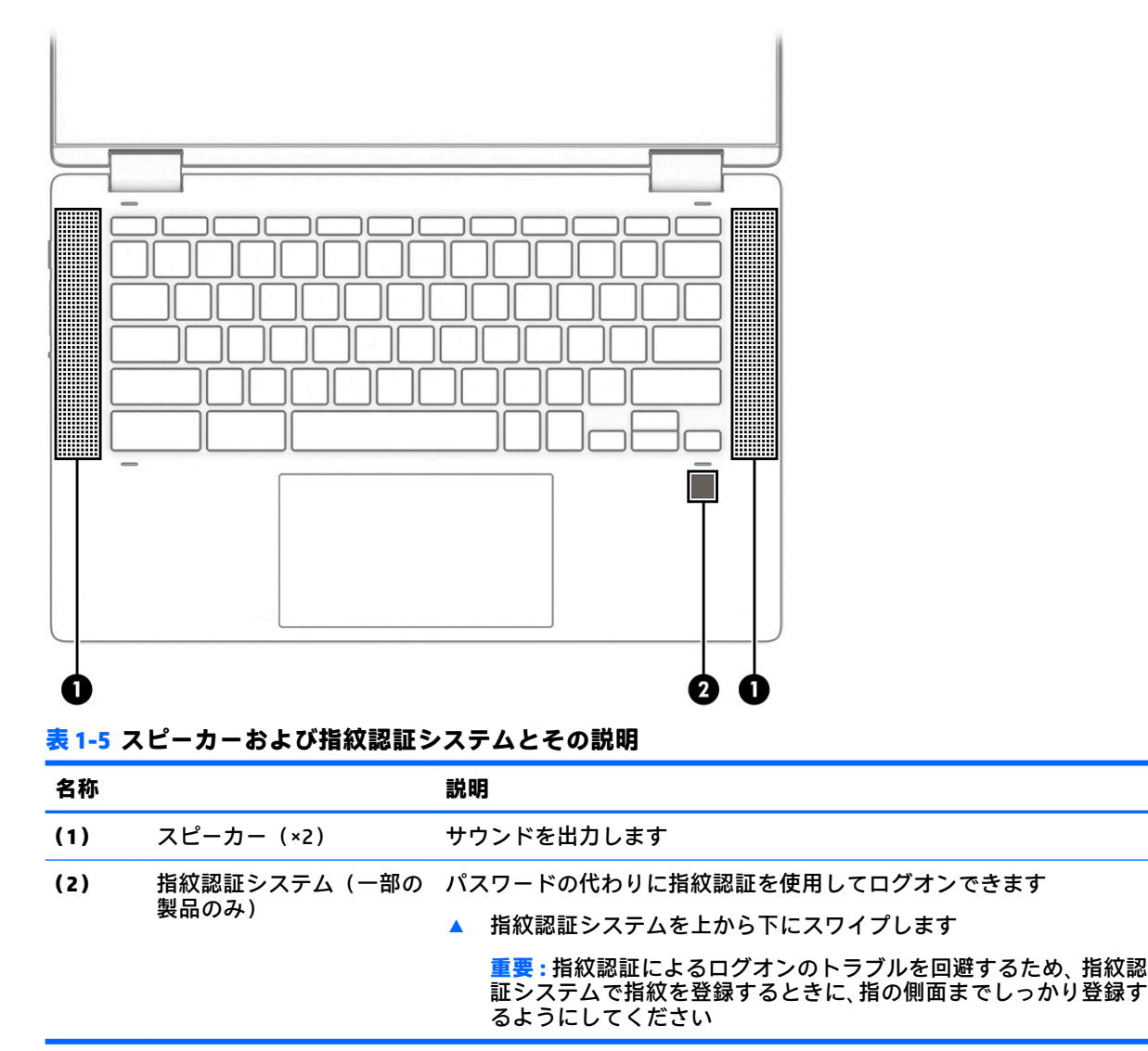

<span id="page-12-0"></span>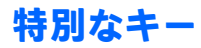

**注記:**下の図は英語版のキー配列です。日本語版とは配列および個別のキーの形が若干異なります。

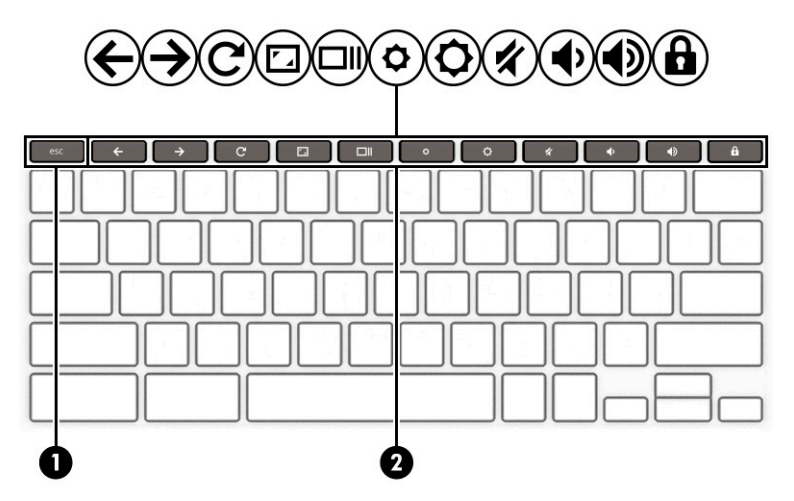

#### **表 1-6 特別なキーとその説明**

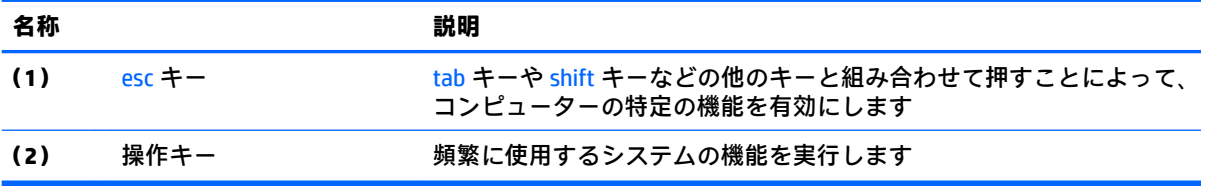

<span id="page-13-0"></span>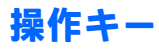

操作キーは、キーのアイコンが示す機能を実行します。お使いの製品に備わっているキーを確認する には、フ[ページの特別なキー](#page-12-0)を参照してください。

**▲** 操作キーを使用するには、そのキーを押したままにします。

操作キーおよびキーボード ショートカットについて詳しくは[、https://support.google.com/](https://support.google.com/chromebook/answer/183101/) [chromebook/answer/183101/](https://support.google.com/chromebook/answer/183101/) を参照してください。そのときにページの下部で言語を選択してくださ い。

**表 1-7 操作キーとその説明**

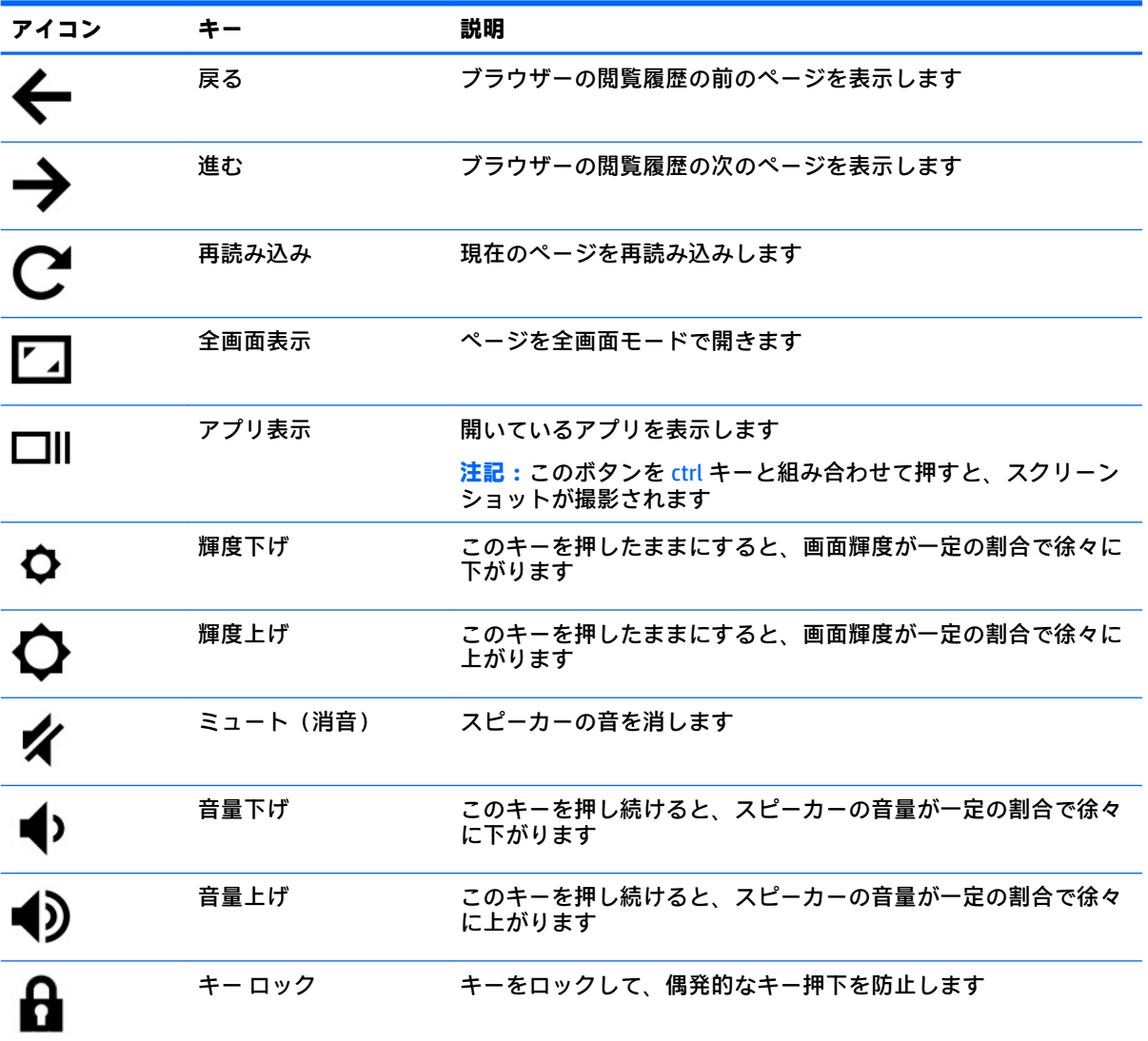

<span id="page-14-0"></span>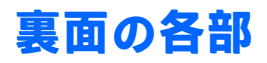

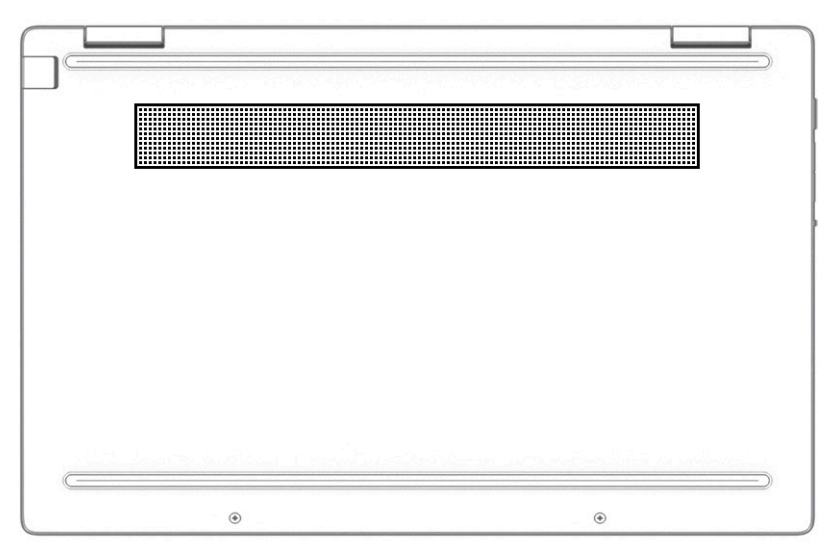

#### **表 1-8 裏面の各部とその説明**

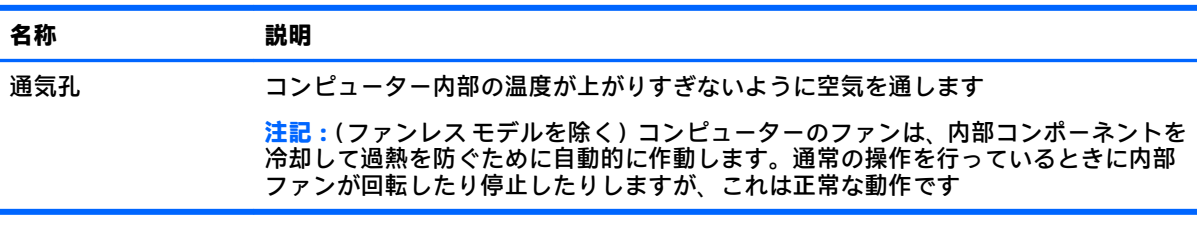

## <span id="page-15-0"></span>**ラベル**

コンピューターに貼付されているラベルには、システムの問題を解決するために問い合わせたり、コ ンピューターを日本国外で使用したりするときに必要な基本情報が記載されています。ラベルはス テッカーとして貼付されている場合と、製品に直接刻印されている場合があります。

- **重要:**このセクションで説明するラベルの位置については、コンピューターの裏面、バッテリ ベイ 内、底面カバーの裏面、ディスプレイの背面、またはキックスタンドの裏面を確認してください。
	- サービス ラベル:お使いのコンピューターを識別するための重要な情報が記載されています。 HP のサポート窓口にお問い合わせになるときに、シリアル番号、製品番号、またはモデル番号 を尋ねられることがあります。お問い合わせになる前に、この情報を確認しておいてください。

サービス ラベルは、下に示す例のどちらかのような外観です。お使いのコンピューターのサービ ス ラベルに近い図を参照してください。

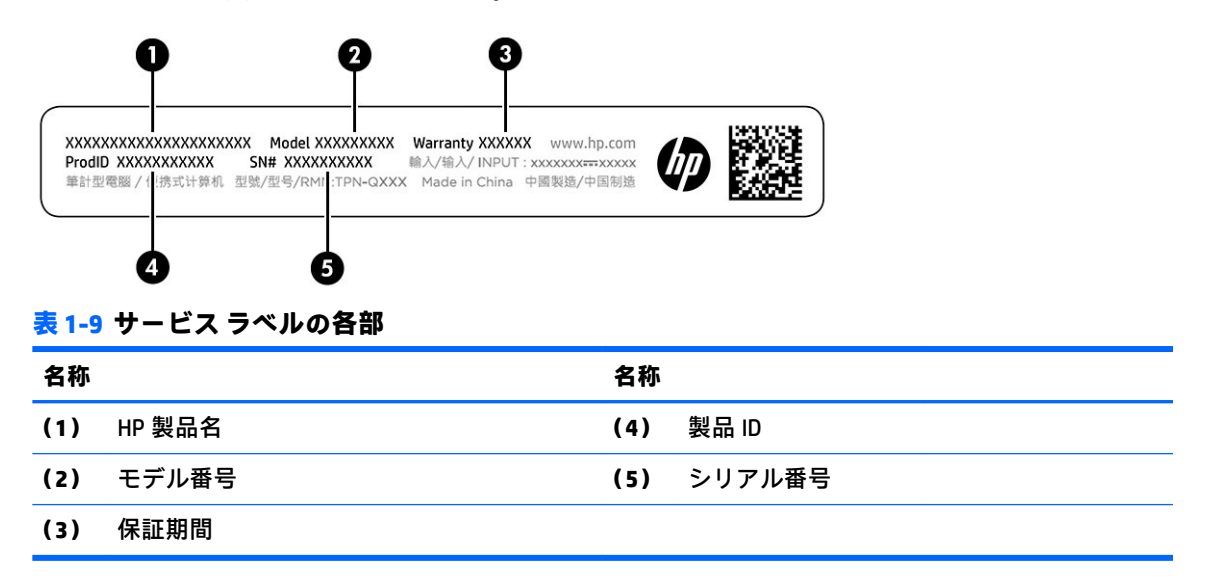

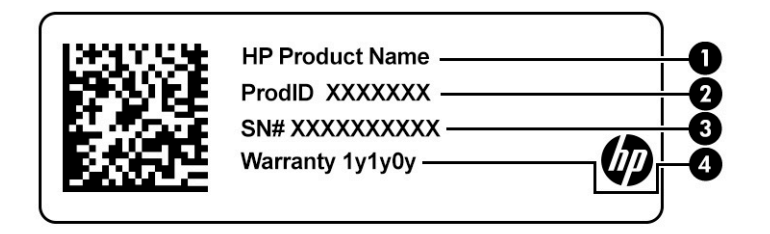

#### **表 1-10 サービス ラベルの各部**

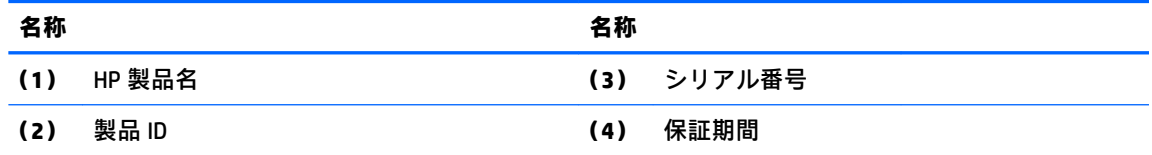

- 規定ラベル:コンピューターの規定に関する情報が記載されています。
- 無線認定/認証ラベル:オプションの無線デバイスに関する情報と、認定各国または各地域の認 定マークが記載されています。

# <span id="page-16-0"></span>**2 画面の操作**

以下の 1 つまたは複数の方法でコンピューター画面を操作できます。

- コンピューター画面で直接タッチ ジェスチャを使用する
- タッチパッドでタッチ ジェスチャを使用する

## **タッチパッドおよびタッチ スクリーン ジェスチャの使用**

タッチパッドを使用すると、簡単なタッチ ジェスチャでコンピューターの画面やポインターを操作で きます。タッチ スクリーン(一部の製品のみ)で操作するには、この章に記載されているジェスチャ を使用して直接画面をタッチします。

**タップ**

タップ/ダブルタップ ジェスチャを使用すると、画面上の項目を選択したり開いたりできます。

● 画面上の項目にマウス カーソルを合わせてから、タッチパッド ゾーンまたはタッチ スクリーン を 1 本の指で軽く叩いてその項目を選択します。項目を 2 回続けて軽く叩いて(「ダブルタップ」 と言います)開きます。

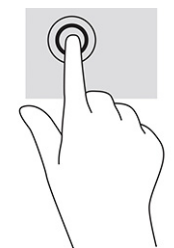

● タッチパッド ゾーンまたはタッチ スクリーンで、2 本の指で軽く叩いてコンテキスト メニュー を表示します。

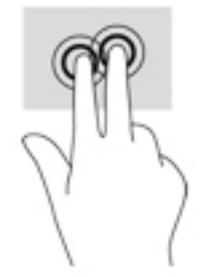

### <span id="page-17-0"></span>**スクロール(タッチパッドのみ)**

スクロールは、ページや画像上で上下左右に移動するときに便利です。2 本の指で左右にスクロール すると、画面がスクロールされてさらに左側または右側にあるコンテンツが表示されるか、Web ブラ ウザーの閲覧履歴の前または次のページに移動します。

2 本の指を少し離してタッチパッド ゾーン上に置き、上下左右に動かします。

**注記:**スクロールの速度は、指を動かす速度で調整します。

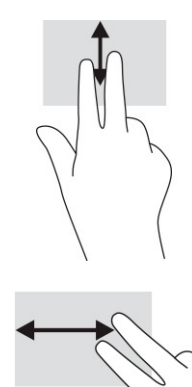

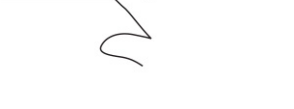

● [Chrome]の開いているタブを切り替えるには、タッチパッド ゾーン上で 3 本の指を左方向または 右方向に滑らせます。

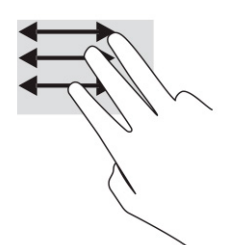

### **1 本指スクロール(タッチ スクリーンのみ)**

1 本の指で左右にスクロールすると、Web ブラウザーの閲覧履歴の前または次のページに移動します。

● 1本の指をタッチ スクリーンに置き、タッチ スクリーン上で左右の方向に動かします。

**注記:**スクロールの速度は、指を動かす速度で調整します。

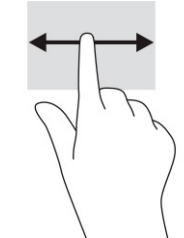

### <span id="page-18-0"></span>**1 本指スワイプ(タッチ スクリーンのみ)**

1 本指でスワイプすると、シェルフが非表示になるか、または表示されます。シェルフには、よく使 用するアプリのショートカットが表示されるため、簡単にアプリを見つけることができます。

● 画面の下端に指を置き、短い距離をすばやく上にスライドさせて、指を放します。

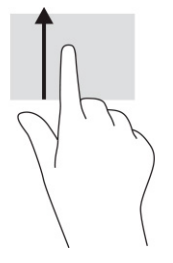

### **2 本指ピンチ ズーム(タッチ スクリーンのみ)**

2 本指ピンチ ズームを使用すると、画像やテキストをズームイン(拡大)またはズームアウト(縮 小)できます。

- タッチ スクリーン上で2本の指を互いに離した状態にして置き、その2本の指の間隔を狭める とズームアウト(縮小)できます。
- タッチ スクリーン上で2本の指を近づけた状態にして置き、その2本の指の間隔を拡げると ズームイン(拡大)できます。

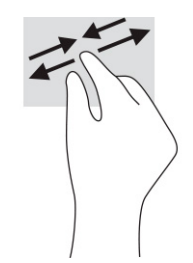

# <span id="page-19-0"></span>**3 電源およびバッテリ**

## **出荷時に搭載されているバッテリ**

この製品のバッテリは、ユーザー自身で簡単に交換することはできません。バッテリを取り外したり 交換したりすると、保証が適用されない場合があります。バッテリが充電されなくなった場合は、HP のサポート窓口にお問い合わせください。バッテリは消耗品です。バッテリが寿命に達した場合、そ のバッテリを一般の家庭ごみと一緒に処分しないでください。コンピューターの使用済みのバッテ リは、お住まいの地域の地方自治体の条例または規則に従って、正しく処分してください。

### **バッテリの充電**

- **1.** 外部電源アダプターをコンピューターに接続します。
- **2.** 外部電源アダプターおよびバッテリ ランプをチェックして、バッテリが充電されていることを確 認します。このランプは、コンピューターの右側面または左側面の電源コネクタの横にありま す。

**表 3-1 外部電源アダプター ランプと状態の説明**

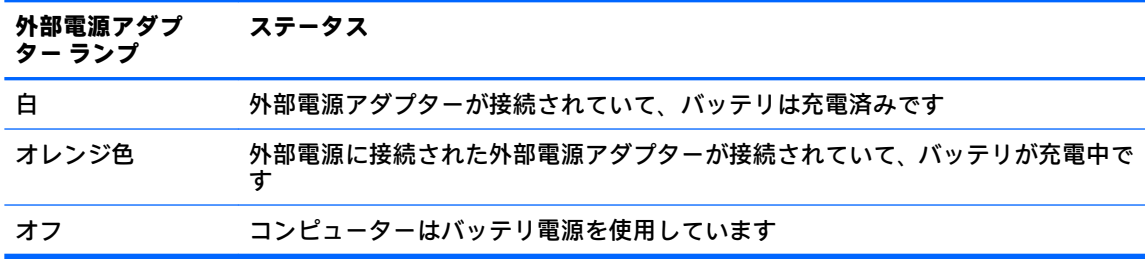

**3.** バッテリの充電中は、外部電源アダプターおよびバッテリ ランプが白色になるまで外部電源アダ プターを接続したままにしてください。

# <span id="page-20-0"></span>**4 印刷**

## **印刷**

お使いのコンピューターから印刷するには、以下の方法のどちらか 1 つを使用します。

- [Google® Chrome™ inOS]プリント ソリューションを使用して印刷します。
- [HP Print for Chrome]アプリを使用して[Google Chrome]から印刷します。

# **[Google Chrome inOS]プリント ソリューションを使用した印刷**

[Google Chrome inOS]プリント ソリューションは、Chromebook 向けの組み込みプリント ソリューショ ンです。2017 年以降に製造された HP 製プリンターでは、自動的にサポートされています。詳しく は、Google Chrome の Web サイトを参照してください。

- **1.** <https://support.google.com/chrome/>にアクセスします。
- **2.** 検索アイコンをクリックし、「プリンターのセットアップ」と入力して、**[Set up printer]**(プリン ターのセットアップ)をクリックします。
- **注記:**enter キーを押さないでください。
- **3.** 画面の説明に沿って操作します

## **[Google Chrome]からの印刷**

[Google Chrome]から別の方法で印刷するには、[HP Print for Chrome]アプリを使用します。[HP Print for Chrome]アプリは、Chrome ウェブ ストアからインストールできます。詳しくは、HP の Web サイトを 参照してください。

- **1.** HP のサポート Web サイト[、https://support.hp.com/jp-ja/](https://support.hp.com/jp-ja/) にアクセスします。
- **2.** ページの右上にある検索アイコンをクリックして、「[HP Print for Chrome]アプリを使用し た印刷」と入力し、enter キーを押します。
- **3.** 画面の説明に沿って操作します

**注記:**[HP Print for Chrome]を使用している場合は、[Google Chrome inOS]プリント ソリューションにプ リンターを登録することはできません。

# <span id="page-21-0"></span>**5 バックアップ、リセット、および復元**

## **バックアップ**

データは、別売または市販の USB フラッシュ ドライブまたは SD メモリ カードにバックアップした り、Google ドライブ ™ 経由でバックアップしたりできます。バックアップの作成について詳しくは、 <http://www.support.google.com/>を参照してください。

### **リセット**

工場出荷状態へのリセットでは、コンピューターのハードドライブにあるすべての情報([ダウンロー ド]フォルダー内のすべてのファイルを含む)が消去されます。リセットする前に、必ずファイルを別 売または市販の USB フラッシュ ドライブまたは SD メモリ カードにバックアップするか、Google ドラ イブ経由でバックアップするようにしてください。工場出荷状態にリセットしても、Google ドライブ または外付けストレージ デバイスにあるファイルが削除されることはありません。

**重要:**リセットを行うと、コンピューターのハードドライブにあるすべての情報(ダウンロードした ファイルを含む)が永久に消去されます。可能な場合は、コンピューターをリセットする前にファイ ルをバックアップしてください。

以下の場合は、コンピューターをリセットすることをおすすめします。

- 「この Chrome デバイスをリセットしてください」というメッセージが表示される
- ユーザーのプロファイルや設定で問題が発生する
- コンピューターを再起動しても、正常に動作しない
- コンピューターの所有者を変更する必要がある

コンピューターをリセットするには、以下の操作を行います。

- **1. [設定]**メニューで、**[詳細設定]**を選択します。
- **2. [Powerwash]**セクションで、**[Powerwash]**を選択します。
- **3. [再起動]**を選択します。
- **4.** 表示されたウィンドウで、**[Powerwash]**を選択し、**[続行]**を選択します。
- **5.** 画面の説明に沿って操作し、お使いのコンピューターをリセットして Google アカウントでログ インします。
- **注記:**コンピューターをリセットした後、サインインに使用したアカウントが所有者アカウント と認識されます。
- **6.** リセットが完了したら、コンピューターをセットアップして、問題が解決されたかどうかを確認 できます。

# <span id="page-22-0"></span>**復元**

Chrome OS™ (オペレーティング システム) が正しく動作しない場合は、復元を実行できます。復元で は、オペレーティング システムおよびソフトウェア プログラムを再インストールし、元の工場出荷時 設定に戻します。ローカルに保存されたファイルやネットワークは、すべてのアカウントで削除され ます。システムを復元しても、Google アカウントや、Google ドライブに同期されているデータには影 響しません。

- **重要:**復元を行うと、コンピューターのハードドライブにあるすべての情報(ダウンロードしたファ イルを含む)が永久に消去されます。可能な場合は、コンピューターを復元する前にファイルをバッ クアップしてください。
- **注記:**コンピューターのシステムの復元について詳しくは、<http://www.support.google.com/>を参照し てください。

復元プロセスを開始する前に、以下のものが必要です。

- USB フラッシュ ドライブまたは SD メモリ カード (4 GB 以上)。 リカバリ メディアの作成時にこ のストレージ デバイスにあるデータはすべて消去されるため、開始する前にデバイス内のファイ ルをバックアップしてください。
- インターネットに接続できるコンピューター。そのコンピューターの管理者権限も必要です。
- コンピューターの外部電源アダプター。復元中は、コンピューターを外部電源に接続する必要が あります。
- コンピューターの画面に「Chrome OS が存在しないか破損しています」というメッセージが表示 されていること。このメッセージが表示されていない場合は、以下の操作を行います。
	- コンピューターの電源を入れ、esc + f3 キーを押したままにして、電源ボタンを押します。 コンピューターが再起動し、画面に「Chrome OS が存在しないか破損しています」という メッセージが表示されます。

### **Chromebook リカバリ ユーティリティのインストール**

[Chromebook™リカバリ ユーティリティ]は、工場出荷時にインストールされていた元のオペレーティ ング システムおよびソフトウェア プログラムを復元するために使用するアプリです。このユーティ リティは、コンピューターの Chrome ウェブ ストアからインストールできます。

[Chromebook リカバリ ユーティリティ]をインストールするには、以下の操作を行います。

**▲** Chrome ウェブ ストアを開き、「chrome リカバリ」を検索し、アプリの一覧から**[Chromebook リ カバリ ユーティリティ]**を選択して、画面の説明に沿って操作します。

### <span id="page-23-0"></span>**リカバリ メディアの作成**

リカバリ メディアは、工場出荷時にインストールされていた元のオペレーティング システムおよびソ フトウェア プログラムを復元するために使用されます。

リカバリ メディアを作成するには、以下の操作を行います。

**1.** インターネットに接続できるコンピューターの電源を入れます。

**注記:**そのコンピューターの管理者権限が必要です。

- **2. [ランチャー]**アイコンをクリックし、**[すべてのアプリ]**を選択します。
- **3.** アプリ ウィンドウで、**[リカバリ]**→**[開始]**の順に選択します。
- **4.** 画面の説明に沿ってリカバリ メディアを作成します。
- **注記:**リカバリ メディアにあるデータおよびパーティションはすべて削除されます。処理が完了 するまで USB フラッシュ ドライブまたは SD メモリ カードを取り外さないでください。

### **Chrome オペレーティング システムの復元**

作成したリカバリ メディアを使用してコンピューターの Chrome オペレーティング システムを復元 するには、以下の操作を行います。

- **1.** コンピューターに接続されている外付けデバイスをすべて取り外し、電源コードを差し込んで、 コンピューターの電源を入れます。
- **2.** リカバリ モードに入るには、esc + f3 キーを押したままにして、電源ボタンを押します。「Chrome OS が存在しないか破損しています」というメッセージが画面に表示されたら、リカバリ メディ アをコンピューターに挿入します。復元プロセスがすぐに開始されます。
- **3.** Chrome によってリカバリ メディアの整合性が検証されるまでしばらく待ちます。
- **注記:**検証プロセスの実行中に復元をキャンセルする必要がある場合は、コンピューターの電源 が切れるまで電源ボタンを押したままにします。検証手順が完了した後でシステムの復元プロ セスを中断させないでください。
- **注記:**エラー メッセージが表示された場合は、[Chrome リカバリ ユーティリティ]をもう一度実 行するか、別の USB フラッシュ ドライブまたは SD メモリ カードを使用することが必要になる可 能性があります。
- **4.** 「システムの復元が完了しました」というメッセージが表示されたら、リカバリ メディアを取り 外します。

コンピューターが再起動し、Chrome OS が再インストールされます。

### **リセットまたは復元後のコンピューターのセットアップ**

リセットまたは復元が完了したら、初期セットアップ プロセスを実行します。コンピューターのセッ トアップについて詳しくは、<http://www.support.google.com/>を参照してください。

## <span id="page-24-0"></span>**リカバリ メディアの消去および再フォーマット**

リカバリ メディアの作成処理中に、リカバリ ツールとして USB フラッシュ ドライブまたは SD メモリ カードがフォーマットされます。コンピューターを復元した後、USB フラッシュ ドライブまたは SD メモリ カードを他のファイルの保存に再利用する場合は、リカバリ メディアのデータを消去する必要 があります。このセクションの手順に従うと、[Chromebook リカバリ ユーティリティ]を使用してリカ バリ メディアのデータを消去できます。

- **1. [ランチャー]**アイコンをクリックし、**[すべてのアプリ]**を選択します。
- **2.** アプリ ウィンドウで、**[リカバリ]**を選択します。
- **3. [設定]**アイコンをクリックし、**[リカバリ メディアのデータを消去]**を選択します。
- **4.** 挿入した USB フラッシュ ドライブまたは SD メモリ カードを選択して、**[続行]**→**[今すぐ消去]**の 順に選択します。
- **5.** リカバリ メディアのデータが消去されたら、**[完了]**を選択して[Chromebook リカバリ ユーティリ ティ]を閉じ、USB フラッシュ ドライブまたは SD メモリ カードを取り外します。

これで、お使いのオペレーティング システムに付属のフォーマット ツールを使用してメディア をフォーマットできるようになります。

# <span id="page-25-0"></span>**6 その他の HP リソース**

このガイドに記載されている情報を確認した後は、下の表に記載されている説明書や Web サイトも参 照してください。

#### **表 6-1 追加情報**

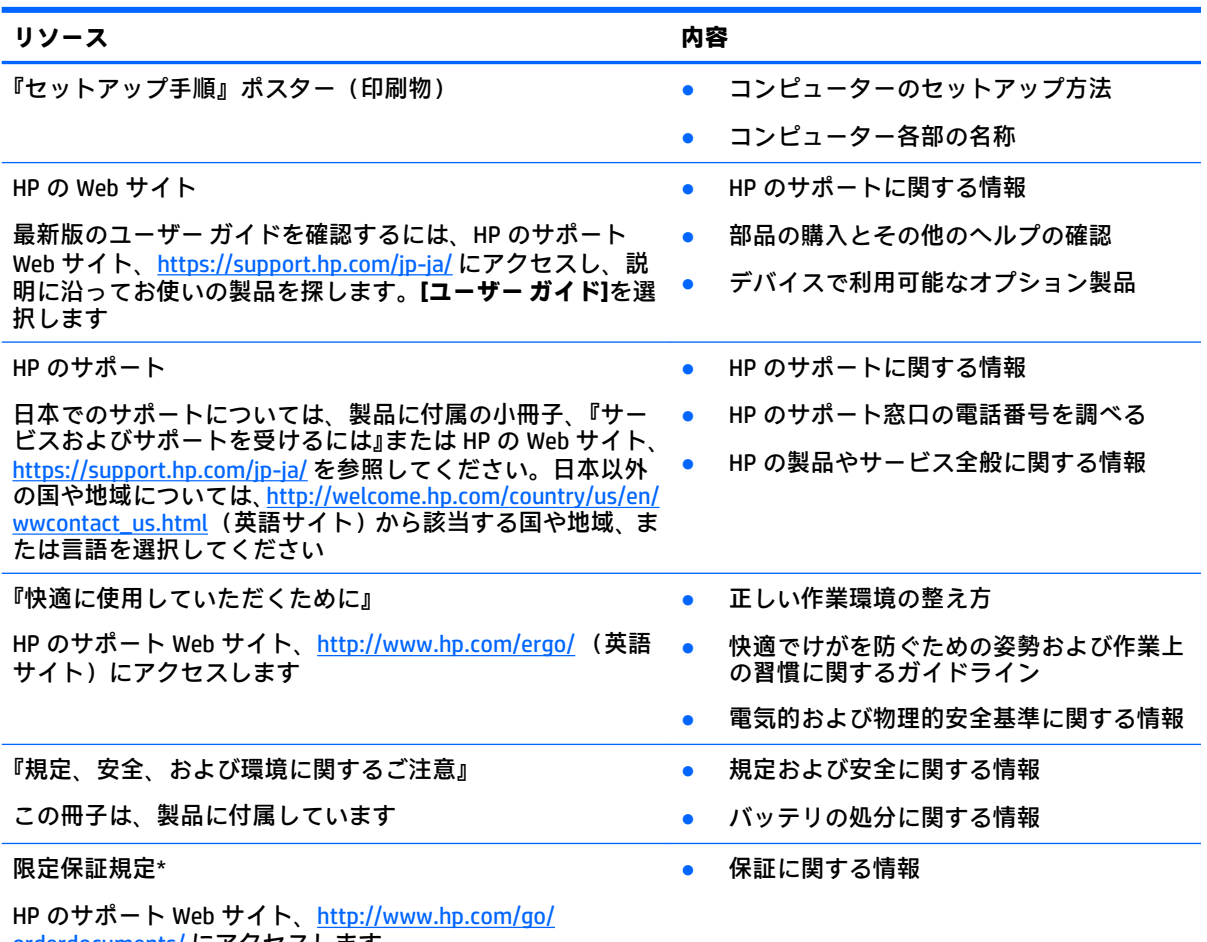

<u>[orderdocuments/](http://www.hp.com/go/orderdocuments/)</u> にアクセスします

\* HP 限定保証規定は、国や地域によっては、お使いの製品に収録されているドキュメントまたは製品に付属の CD や DVD に収録されているドキュメントに示されています。日本向けの日本語モデル製品には、保証内容を 記載した小冊子、『サービスおよびサポートを受けるには』が付属しています。また、日本以外でも、印刷物の 保証規定が製品に付属している国や地域もあります。保証規定が印刷物として提供されていない国または地域 では、コピーを入手できます。<http://www.hp.com/go/orderdocuments/> でオンラインで申し込むか、アジア太平 洋地域で購入された製品につきましては、POD, PO Box 161, Kitchener Road Post Office, Singapore 912006 宛てに郵 送でも申し込めます。その場合は、お使いの製品名、およびお客様のお名前、お電話番号、ご住所をご明記く ださい。

# <span id="page-26-0"></span>**7 仕様**

## **入力電源**

ここで説明する電源の情報は、お使いのコンピューターを国外で使用する場合に役立ちます。

コンピューターは、AC 電源または DC 電源から供給される DC 電力で動作します。 AC 電源は 100~ 240 V (50/60 Hz) の定格に適合している必要があります。 コンピューターは単独の DC 電源で動作し ますが、コンピューターの電力供給には、このコンピューター用に HP から提供および認可されてい る外部 AC 電源アダプターまたは DC 電源のみを使用する必要があります。

お使いのコンピューターは、以下の 1 つまたは複数の仕様の DC 電力で動作します。 動作電圧および 電流はプラットフォームによって異なります。 コンピューターの電圧および電流は、規定ラベルに記 載されています。

#### **表 7-1 DC 電源の仕様**

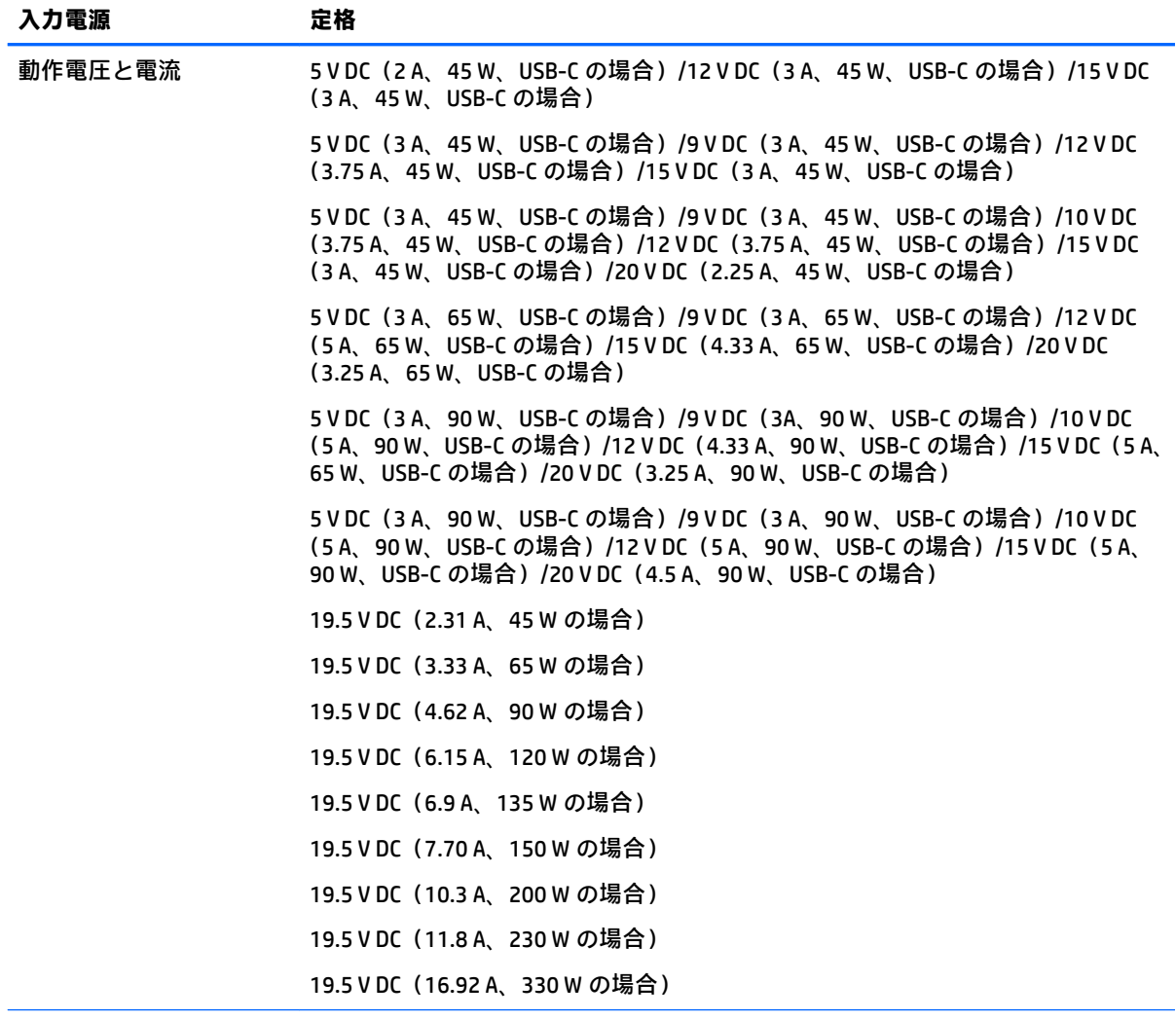

<span id="page-27-0"></span>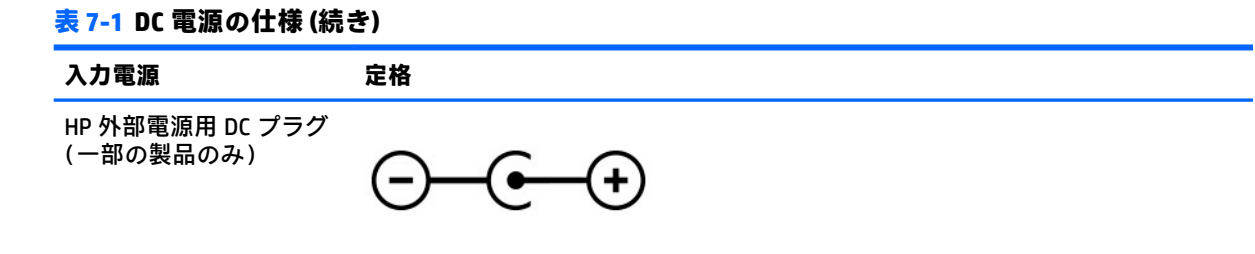

**注記:**この製品は、最低充電量 240 V rms 以下の相対電圧によるノルウェーの IT 電源システム用に設 計されています。

# **動作環境**

**表 7-2 動作環境の仕様**

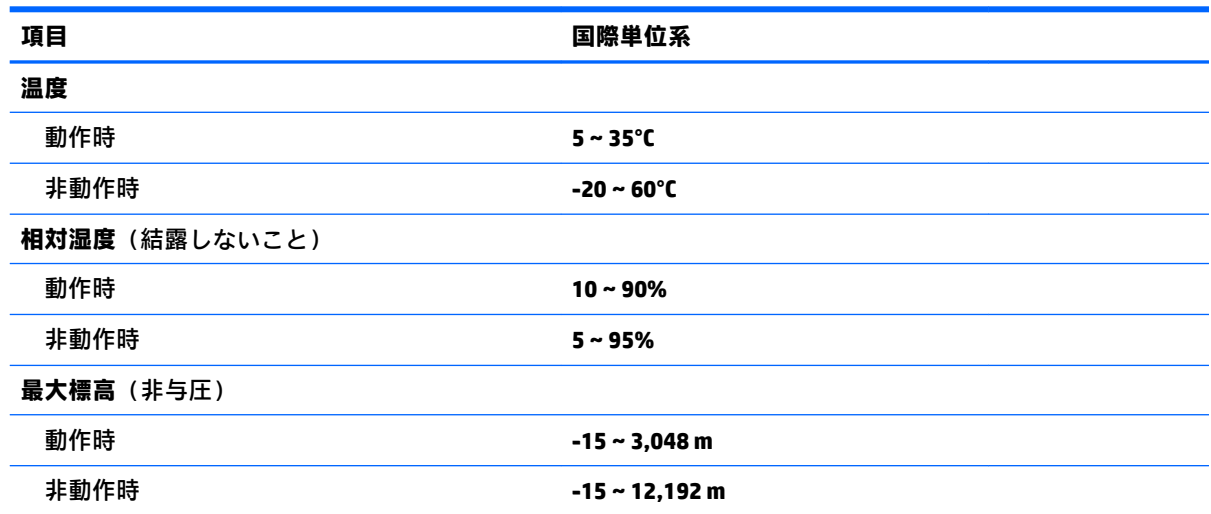

# <span id="page-28-0"></span>**8 静電気対策**

静電気の放電は、じゅうたんの上を歩いてから金属製のドアノブに触れたときなど、2 つのものが接 触したときに発生します。

人間の指など、導電体からの静電気の放電によって、システム ボードなどのデバイスが損傷したり、 耐用年数が短くなったりすることがあります。

- **重要:**静電気に弱い部品を取り扱う前に、以下で説明する方法のどれかで身体にたまった静電気を放 電してください。
	- 部品などの取り外しまたは取り付けの手順で、コンピューターから電源コードを取り外すように 指示されている場合は、まず正しくアース(接地)されていることを確認してください。
	- 部品は、コンピューターに取り付ける直前まで静電気防止用のケースに入れておきます。
	- ピン、リード線、および回路には触れないようにします。電子部品に触れる回数をなるべく少な くします。
	- 磁気を帯びていない道具を使用します。
	- 部品を取り扱う前に、塗装されていない金属面に触れるなどして、静電気を放電します。
	- 取り外した部品は、静電気防止用のケースに入れておきます。

# <span id="page-29-0"></span>**9 ユーザー サポート**

### **HP とユーザー サポート**

HP はダイバーシティ(人材の多様性)、インクルージョン(受容)、およびワーク ライフ バランス を会社を構成する基本と考えており、HP のあらゆる業務にこの考えが反映されています。HP は、世 界中で人と技術力を結び付けることを重視した、すべての人が活躍できる環境作りを目指していま す。

#### **必要なテクノロジ ツールの確認**

テクノロジは、人間の潜在能力を引き出すことができます。支援技術は、障壁を取り除き、自宅、職 場、およびコミュニティでの自立を後押しするためのものです。支援技術によって電子技術や情報技 術の機能を向上、維持、および改善できます。詳しくは、25 [ページの最適な支援技術の確認を](#page-30-0)参照 してください。

#### **HP の取り組み**

HP は、お身体の不自由な方にもご利用いただける製品やサービスを提供できるよう取り組んでいま す。こうした取り組みは、会社の目標であるダイバーシティを実現し、あらゆる人が確実にテクノロ ジを活用できるようにするために役立ちます。

ユーザー サポートにおける HP の目標は、単体で、または適切な補助ツールや支援技術と組み合わせ ることにより、お身体の不自由な方にも効果的にお使いいただけるような製品やサービスを設計、製 造、販売することです。

目標達成のために、この HP ユーザー サポート ポリシーでは、HP の取り組みの指針となる 7 つの主 要な目標が設定されています。HP のすべてのマネージャーおよび従業員は、自分の役割や責任に従っ てこれらの目標とその実現をサポートするよう期待されます。

- 社内においてユーザー サポート問題への認識を高めて、お身体の不自由な方にもご利用いただけ る製品やサービスの設計、製造、販売、および配送に必要なトレーニングを従業員に提供しま す。
- 製品やサービスに関するユーザー サポートのガイドラインを作成し、製品開発グループに対して は、競争力、技術、および経済性の観点から実現可能な範囲でガイドラインに従う責任を課しま す。
- お身体の不自由な方に、ユーザー サポートのガイドラインの作成、および製品やサービスの設計 およびテストに参加していただきます。
- ユーザー サポート機能を文書化し、HP の製品やサービスに関する情報を、お身体の不自由な方 にもご利用いただける形で一般に公開します。
- 最先端の支援技術および支援ソリューションのプロバイダーとの関係を築きます。
- HP の製品やサービスに関連する支援技術を向上させる社内および社外での研究開発をサポート します。
- ユーザー サポートに関する業界の標準やガイドラインを支持し、それらに貢献します。

#### <span id="page-30-0"></span>**IAAP(International Association of Accessibility Professionals)**

IAAP は、人の交流、教育、および認定を通じてユーザー サポートに関する専門職の発展を目指す非営 利団体です。ユーザー サポートの専門家のキャリア形成やキャリア アップを支援したり、企業がユー ザー サポートを自社の製品やインフラストラクチャに組み込めるようにすることを目標としていま す。

設立メンバーとして、HP は他の企業と協力してユーザー サポートの分野を発展させるために加わり ました。この取り組みは、お身体の不自由な方にも効果的にお使いいただける製品やサービスを設 計、製造、販売するという HP のユーザー サポートの目標の達成を後押しします。

IAAP は、世界中の個人、学生、および組織を結び付け、お互いに学び合えるようにすることで、ユー ザー サポート業務自体をも強めることにつながります。詳しい情報をお知りになりたい場合は、 <http://www.accessibilityassociation.org/>(英語サイト)にアクセスして、オンラインコミュニティに参 加したり、ニュース レターにサインアップしたり、メンバーシップの種類を確認したりしてくださ い。

#### **最適な支援技術の確認**

お身体の不自由な方やご年配の方も含め、すべての人がテクノロジを用いてコミュニケーションをと り、自己表現し、世界とつながりを持てるようになるべきだと HP は考えます。HP は、社内だけでな く、お客様やパートナーとともに、ユーザー サポートに関する意識の向上に努めています。目にやさ しい大きいフォント、両手を休ませることができる音声認識、特定の状況で役立つその他の支援技術 など、さまざまな支援技術が HP 製品の操作性を向上するために利用されています。以下のセクショ ンでは、支援技術や製品を選択する方法を説明します。

#### **ご自身のニーズの評価**

テクノロジは、お客様の能力を引き出すことができます。支援技術は、障壁を取り除き、自宅、職 場、およびコミュニティでの自立を後押しするためのものです。支援技術 (AT) によって電子技術や 情報技術の機能を向上、維持、および改善できます。

お客様は多数の AT 製品から選択できます。AT の評価では、いくつかの製品を評価し、疑問点を解決 し、状況に合った最善のソリューションを選択できるようにする必要があります。AT を評価する資格 を持つ専門家の専門分野は多岐にわたり、理学療法、作業療法、音声言語病理学、およびその他の専 門分野で免許や認定を取得した人が含まれます。ただし、認定や免許がなくても評価情報を提供でき ます。個人の経験、専門知識、および料金について尋ね、ご自身のニーズに合っているかを判断して ください。

#### **HP 製品のユーザー サポート**

以下のリンクでは、各種の HP 製品に組み込まれているユーザー サポート機能および支援技術 (該当 する場合)について説明しています。状況に最も適した支援技術の機能や製品を選択するために役立 つリソースです。

- HP Elite x3 ユーザー補助オプション (Windows® 10 Mobile) (英語サイト)
- HP PC アクセシビリティ オプション (Windows 7)
- [HP PC Windows 8](https://support.hp.com/jp-ja/document/c03724173/) アクセシビリティ オプション
- HP パソコン Windows 10 [のアクセシビリティ](https://support.hp.com/jp-ja/document/c04899902/) オプション
- HP 7、Slate 7 タブレット HP タブレット (Android 4.1/Jelly Bean 搭載)でのユーザー補助機能 [の有効化](https://support.hp.com/jp-ja/document/c03765997/)
- HP SlateBook PC [ユーザー補助機能を有効にする\(Android 4.2、4.3/Jelly Bean\)](https://support.hp.com/jp-ja/document/c03945808/)
- <span id="page-31-0"></span>● HP Chrome OS – HP Chromebook または Chromebox [でユーザー補助機能をオンにする\(Chrome](https://support.google.com/chromebook/answer/177893?hl=en&ref_topic=9016892) [OS\)](https://support.google.com/chromebook/answer/177893?hl=en&ref_topic=9016892)
- $HP$  のショップ HP [製品の周辺機器](http://jp.ext.hp.com/accessories/personal/)

HP 製品のユーザー サポート機能の他に追加[のサポート](#page-33-0)も必要な場合は、28ページの HP のサポート [窓口へのお問い合わせ](#page-33-0)を参照してください。

追加の支援を提供できる外部のパートナーやサプライヤーへのリンクは以下のとおりです。

- マイクロソフトのアクセシビリティへの取り組み (Windows 7、Windows 8、Windows 10、 Microsoft<sup>®</sup> Office)
- Google ユーザー補助機能 (Android、Chrome、Google アプリ)
- お困りの種類別に分類された支援技術 (英語版)
- ATIA (Assistive Technology Industry Association) (英語版)

## **標準および法令**

### **標準**

FAR(Federal Acquisition Regulation:連邦調達規則)に言及されている Rehabilitation Act の 508 条は、 US Access Board によって、身体、知覚、または認知の障がいがある方が情報通信技術(ICT)にアクセ スできることを明記するために策定されました。この標準には、対象製品の機能に重点を置いた性能 ベースの要件に加えて、各種テクノロジに固有の技術基準が含まれています。固有の基準は、ソフト ウェア アプリケーションおよびオペレーティング システム、Web ベースの情報およびアプリケーショ ン、コンピューター、電気通信関連の製品、動画やマルチメディア、および独立式の閉鎖型製品を対 象とします。

#### **Mandate 376 – EN 301 549(欧州連合向け)**

The EN 301 549 standard was created by the European Union within Mandate 376 as the basis for an online toolkit for public procurement of ICT products. The standard specifies the functional accessibility requirements applicable to ICT products and services, together with a description of the test procedures and evaluation methodology for each accessibility requirement.

#### **WCAG(Web Content Accessibility Guidelines)**

W3C の WAI (Web Accessibility Initiative) によって公開された WCAG (Web Content Accessibility Guidelines)は、Web の設計者や開発者が、お身体の不自由な方やご年配の方のニーズに合ったサイト を作成するために役立ちます。WCAG は、さまざまな Web コンテンツ(テキスト、画像、オーディオ、 動画)および Web アプリケーションによってユーザー サポートを向上させるガイドラインです。 WCAG は厳密にテストでき、理解や使用が容易で、Web 開発者が新しい発想を取り入れられるように 柔軟性を持たせています。WCAG 2.0 は、[ISO/IEC 40500:2012](http://www.iso.org/iso/iso_catalogue/catalogue_tc/catalogue_detail.htm?csnumber=58625/) としても承認されました。

WCAG では特に、視覚、聴覚、身体、認知、神経の障がいがある方やサポートを必要とするご年配の Web ユーザーが Web 利用時に直面する障壁に対応しています。WCAG 2.0 にはお身体の不自由な方で も利用しやすいコンテンツの特徴が明記されています。

- **知覚可能**(画像のテキストによる代替、オーディオのキャプション、提供方法への適応性、色の コントラストなど)
- **操作可能**(キーボード操作、色のコントラスト、タイミング調整、発作の防止、ナビゲーション 可能)
- <span id="page-32-0"></span>● **理解可能**(読みやすさ、予測可能性、入力支援など)
- **堅牢性**(支援技術との互換性など)

#### **法令および規制**

IT および情報のユーザー サポートは、法的な重要性が高まりつつある分野になってきました。 以下の 各リンクから、主要な法令、規制、および標準に関する情報を確認できます(英語のみ)。

- United States (米国向け)
- Canada (カナダ向け)
- **Europe (欧州向け)**
- Australia (オーストラリア向け)
- [全世界](http://www8.hp.com/us/en/hp-information/accessibility-aging/legislation-regulation.html#worldwide)

## **ユーザー サポートに関する役立つリソースおよびリンク**

以下の組織から、障がいや年齢による身体的制限に関する適切な情報を得られる場合があります。

**注記:**この一覧に記載されている組織がすべてではありません。これらの組織は、情報提供のみを目 的として記載されています。インターネットで確認された情報または連絡先について HP は一切の責 任を負わないものとします。このページの一覧は、HP による推奨を示すものではありません。

#### **組織(英語のみ)**

- AAPD (American Association of People with Disabilities)
- **ATAP (Association of Assistive Technology Act Programs)**
- HLAA (Hearing Loss Association of America)
- ITTATC (Information Technology Technical Assistance and Training Center)
- **Lighthouse International**
- **National Association of the Deaf**
- **National Federation of the Blind**
- RESNA (Rehabilitation Engineering & Assistive Technology Society of North America)
- TDI (Telecommunications for the Deaf and Hard of Hearing, Inc.)
- W3C WAI (Web Accessibility Initiative)

### **教育機関(英語のみ)**

- カリフォルニア州立大学ノースリッジ校、Center on Disabilities
- ウィスコンシン大学マディソン校、Trace Center
- ミネソタ大学、Computer Accommodations Program

### <span id="page-33-0"></span>**障がいに関するその他のリソース(英語のみ)**

- ADA (Americans with Disabilities Act) Technical Assistance Program
- ILO Global Business and Disability Network
- EnableMart
- European Disability Forum (欧州障害フォーラム)
- **Job Accommodation Network**
- **Microsoft Enable**

### **HP のリンク**

お問い合わせの Web [フォーム\(英語サイト\)](https://h41268.www4.hp.com/live/index.aspx?qid=11387) HP [の『快適に使用していただくために』\(言語を選択してください\)](http://www8.hp.com/us/en/hp-information/ergo/index.html) HP [の公的機関への販売\(米国向け\)](https://government.hp.com/)

# **HP のサポート窓口へのお問い合わせ**

このガイドで提供されている情報で問題に対処できない場合は、以下の Web サイト、または日本向け の日本語モデル製品に付属の『サービスおよびサポートを受けるには』に記載されている HP のサ ポート窓口にお問い合わせください。日本でのお問い合わせ先またはサポートについては、 <http://www.hp.com/jp/contact/>または <https://support.hp.com/jp-ja/> にアクセスしてください。日本以 外の国や地域でのサポートについては、[http://welcome.hp.com/country/us/en/wwcontact\\_us.html](http://welcome.hp.com/country/us/en/wwcontact_us.html) (英 語サイト)から該当する国や地域、または言語を選択してください。説明に沿ってお使いの製品を探 します。

# <span id="page-34-0"></span>**索引**

#### **記号/数字**

2 本指ピンチ ズーム用タッチ スク リーン ジェスチャ [13](#page-18-0) 508 条のユーザー サポートに関す る標準 [26](#page-31-0)

#### **A**

AT(支援技術) 確認 [25](#page-30-0) 目的 [24](#page-29-0)

#### **B**

Bluetooth ラベル [10](#page-15-0)

#### **C**

Chromebook リカバリ ユーティリ ティ、インストール [17](#page-22-0)

#### **E**

esc キー、位置 [7](#page-12-0)

#### **H**

HP 支援ポリシー [24](#page-29-0)

#### **I**

International Association of Accessibility Professionals [25](#page-30-0)

#### **U**

USB Type-C ポート、位置 [2](#page-7-0), [3](#page-8-0) USB ポート、位置 [2](#page-7-0)

#### **い**

印刷 [15](#page-20-0)

#### **お**

オーディオ出力(ヘッドフォン)コ ネクタ、位置 [1](#page-6-0) オーディオ入力(マイク)コネク タ、位置 [1](#page-6-0) 音量上げの操作キー [8](#page-13-0) 音量下げの操作キー [8](#page-13-0) 音量ボタン、位置 [3](#page-8-0)

**か** 外部電源アダプター ランプ [2](#page-7-0), [3](#page-8-0) 各部 裏面 [9](#page-14-0) ディスプレイ [4](#page-9-0) 左側面 [3](#page-8-0) 右側面 [1](#page-6-0) カメラ [4](#page-9-0) 位置 [4](#page-9-0) カメラ プライバシー スイッチ、位 置 [3](#page-8-0) カメラ ランプ、位置 [4](#page-9-0)

**き** キー

esc [7](#page-12-0) キー ロック操作キー [8](#page-13-0) 規定情報 規定ラベル [10](#page-15-0) 無線認定/認証ラベル [10](#page-15-0) 輝度上げの操作キー [8](#page-13-0) 輝度下げの操作キー [8](#page-13-0)

#### **こ**

コネクタ オーディオ出力(ヘッドフォ ン) [1](#page-6-0) オーディオ入力(マイク) [1](#page-6-0) コンピューター、持ち運び [10](#page-15-0)

#### **さ**

サービス ラベル、位置 [10](#page-15-0) 再読み込みの操作キー [8](#page-13-0) サポート [20](#page-25-0) サポート窓口、ユーザー サポー ト [28](#page-33-0)

#### **し** 支援技術 (AT) 確認 [25](#page-30-0) 目的 [24](#page-29-0)

システムの復元 Chromebook リカバリ ユーティ リティ [17](#page-22-0) Chrome オペレーティング シス テム [18](#page-23-0) リカバリ メディア [18](#page-23-0) 指紋認証システム、位置 [6](#page-11-0) シリアル番号、コンピューター [10](#page-15-0)

#### **す**

スイッチ カメラ プライバシー [3](#page-8-0) スクロール用タッチ スクリーン ジェスチャ [12](#page-17-0) スクロール用タッチパッド ジェス チャ [12](#page-17-0) 進むの操作キー [8](#page-13-0) スピーカー、位置 [6](#page-11-0) スワイプ用タッチ スクリーン ジェ スチャ [13](#page-18-0)

#### **せ**

全画面表示の操作キー [8](#page-13-0) 静電気対策 [23](#page-28-0) 製品名および製品番号、コンピュー ター [10](#page-15-0)

#### **そ**

操作キー [8](#page-13-0) 位置 [7](#page-12-0) 音量上げ [8](#page-13-0) 音量下げ [8](#page-13-0) キー ロック [8](#page-13-0) 輝度上げ [8](#page-13-0) 輝度下げ [8](#page-13-0) 再読み込み [8](#page-13-0) 進む [8](#page-13-0) 全画面表示 [8](#page-13-0) 次のウィンドウ [8](#page-13-0) ミュート(消音) [8](#page-13-0) 戻る [8](#page-13-0)

#### **た**

タッチ スクリーン ジェスチャ 1 本指スクロール [12](#page-17-0) 1 本指スワイプ [13](#page-18-0) 2 本指ピンチ ズーム [13](#page-18-0) タッチパッドおよびタッチ スク リーン ジェスチャ、タップ [11](#page-16-0) タッチパッド ジェスチャ、スク ロール [12](#page-17-0) タッチパッド ゾーン、位置 [5](#page-10-0) タップ ジェスチャ [11](#page-16-0)

#### **つ**

通気孔、位置 [9](#page-14-0) 次のウィンドウの操作キー [8](#page-13-0)

#### **て**

電源ボタン、位置 [3](#page-8-0)

#### **と**

動作環境 [22](#page-27-0)

#### **な**

内蔵マイク、位置 [4](#page-9-0)

#### **に**

入力電源 [21](#page-26-0)

#### **は**

バックアップ [16](#page-21-0) バッテリ 充電 [14](#page-19-0) 出荷時に搭載されている [14](#page-19-0) ランプ [2](#page-7-0), [3](#page-8-0)

#### **ひ**

標準および法令、ユーザー サポー ト [26](#page-31-0)

#### **ふ**

復元、実行 [16,](#page-21-0) [17](#page-22-0)

#### **へ**

ヘッドフォン(オーディオ出力)コ ネクタ [1](#page-6-0)

#### **ほ**

ポート USB [2](#page-7-0) USB Type-C [2,](#page-7-0) [3](#page-8-0)

**ま** マイク(オーディオ入力)コネク タ、位置 [1](#page-6-0) **み** ミュート(消音)の操作キー [8](#page-13-0) **む**

無線 LAN アンテナ、位置 [4](#page-9-0) 無線 LAN デバイス [10](#page-15-0) 無線 LAN ラベル [10](#page-15-0) 無線認定/認証ラベル [10](#page-15-0)

#### **め**

ボタン

電源 [3](#page-8-0)

メディア カード リーダー、位置 [1](#page-6-0)

**も** 戻るの操作キー [8](#page-13-0)

**ゆ** ユーザー サポート [24](#page-29-0) ユーザー サポートに必要な評価 [25](#page-30-0)

#### **ら**

ラベル Bluetooth [10](#page-15-0) 規定 [10](#page-15-0) サービス [10](#page-15-0) シリアル番号 [10](#page-15-0) 無線 LAN [10](#page-15-0) 無線認定/認証 [10](#page-15-0) ランプ 外部電源アダプターおよびバッ テリ [2](#page-7-0), [3](#page-8-0) カメラ [4](#page-9-0)

## **り**

リカバリ メディア 作成 [18](#page-23-0) 消去 [19](#page-24-0) リセット [16](#page-21-0) リソース、ユーザー サポート [27](#page-32-0)

30 索引